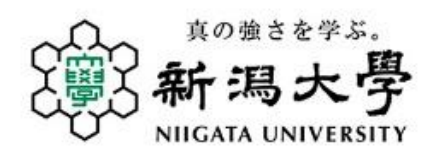

# 海外渡航計画書

# 作成マニュアル

新潟大学に在籍する学生は全員、留学や学会参加、旅行などの

目的を問わず、海外に渡航する際には、必ず事前に、

「海外渡航計画書」を所属する学部・研究科の学務係に

提出しなければなりません。(新潟大学学生通則第11条)

本マニュアルでは、「海外渡航計画書」の作成方法や、提出書 類を記載していますので、本マニュアルに従いWEB(※)によ

り作成し、作成後は忘れずに印刷して提出してください。

※一部の機能が制限されるため、Internet Explorer 以外の WEB ブラウザをご利用 ください。(Firefox、Google Chrome、Safari など)

※令和2年 10 月 12 日から、学務情報システムによるWEB入力に、作成方法が 変更となっています。

令和5年 10 月改訂

新潟大学留学交流推進課

#### 1 / 16

目次

1. 海外渡航計画書の作成

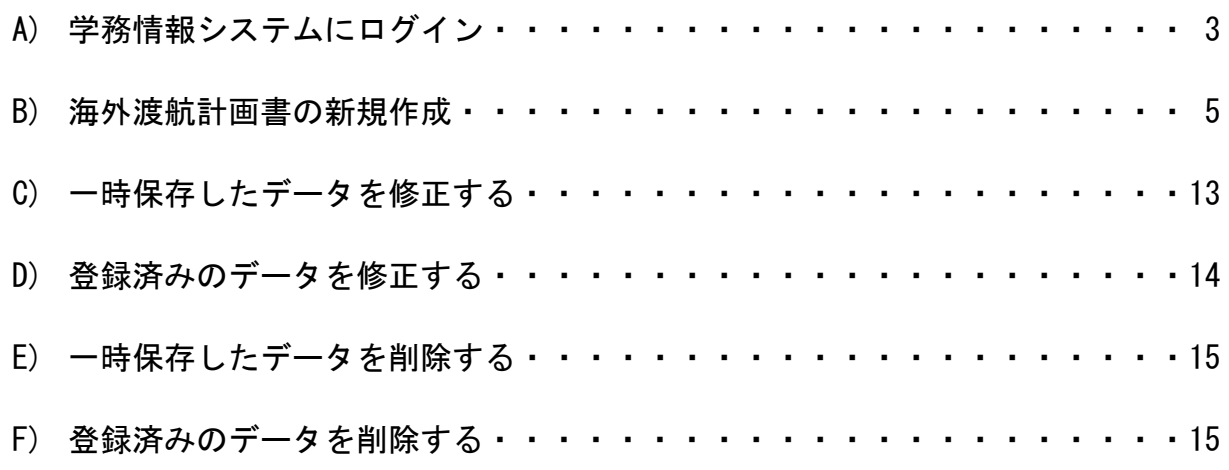

- 2. こんなときどうする?・・・・・・・・・・・・・・・・・・・・・・・・・・ 16
	- ア)出発日は決まっているのですが、帰国日は出発までに決まりません。
	- イ)経由地が多い、または渡航先が複数あるなどで、全ての発着地を入力できません。
	- ウ)「海外渡航計画書」を提出した後で、旅程等が変更になりました。(出発前)
	- エ)「海外渡航計画書」を提出し、出発した後で旅程等が変更になりました。
	- オ)「海外渡航計画書」を提出した後で、渡航が中止になりました。

#### 1.海外渡航計画書の作成

# A) 学務情報システムにログイン

#### ①学務情報システムにログインする。

【学務情報システム】

- ・(URL から) <https://gakujo.iess.niigata-u.ac.jp/campusweb/campusportal.do>
- ・(本学ホームページから)
	- Ⅰ.「新潟大学ホームページ」→「在学生の方」→「学務情報システム」をクリック

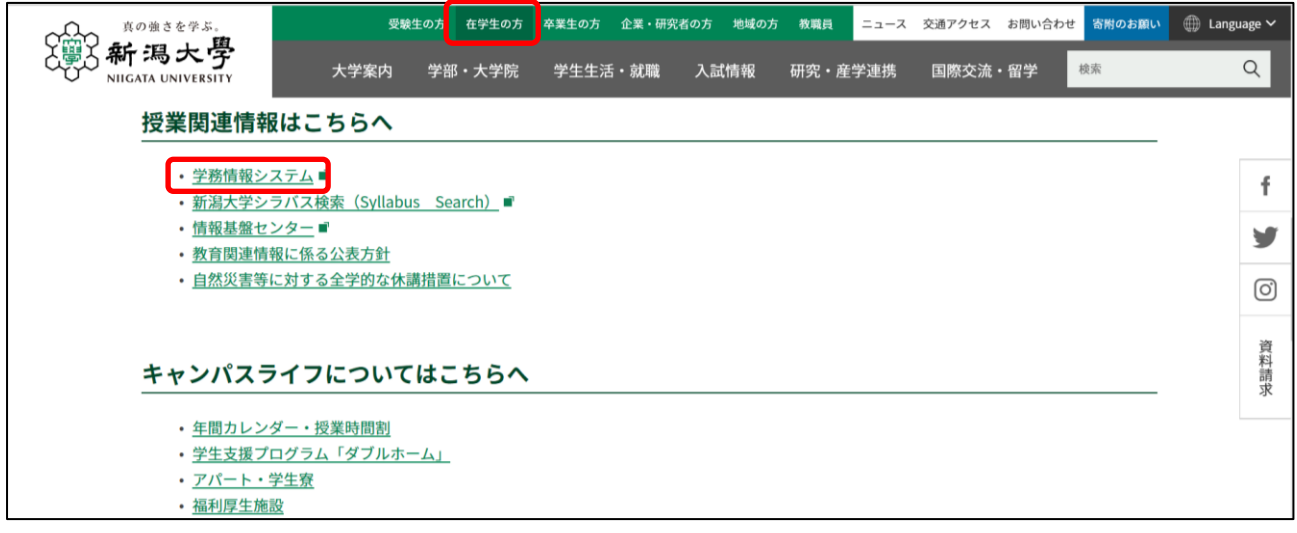

 Ⅱ.「新潟大学ホームページ」→「国際交流・留学」→「海外への留学」→「留学の安全・危機 管理」→「渡航前の注意・諸手続き」→「学務情報システム」をクリック

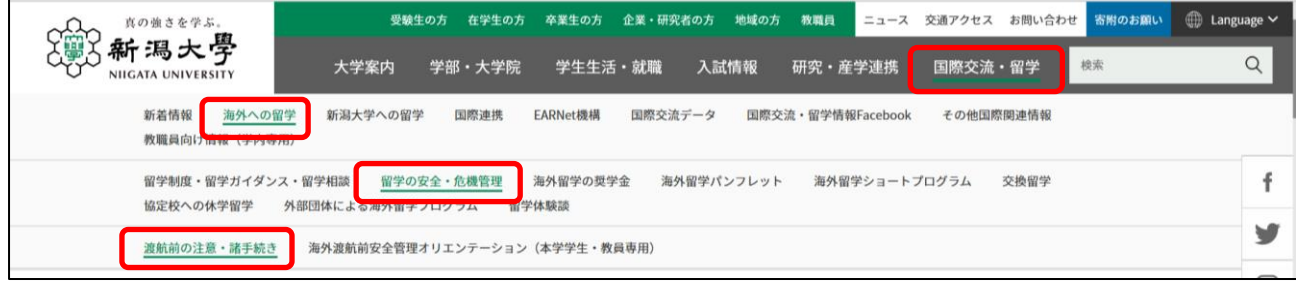

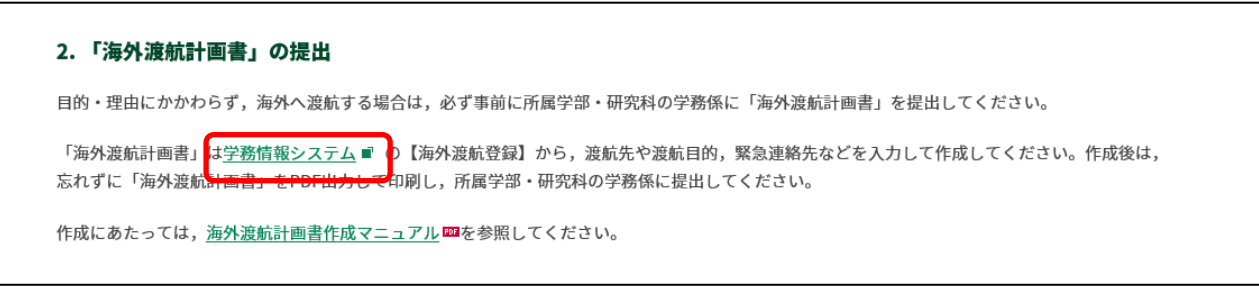

# ②学務情報システムにログイン後、「HOME」メニューから「海外渡航登録」をクリッ クする。

【海外渡航登録】

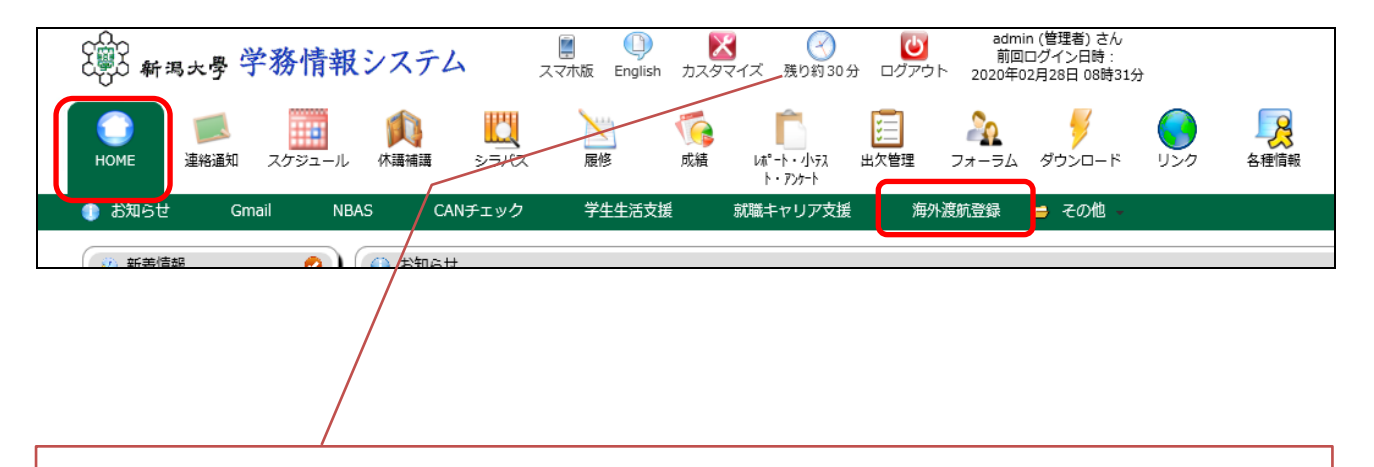

入力途中で、操作をしない状態で制限時間を過ぎると、保存されずにタイムアウトして しまいます。

適宜、制限時間を更新する(【残り約〇〇分】をクリック)か、一時保存するようにし てください。

# B) 海外渡航計画書の新規作成(①~⑩)

# ①登録一覧画面から「新規登録」をクリックする。

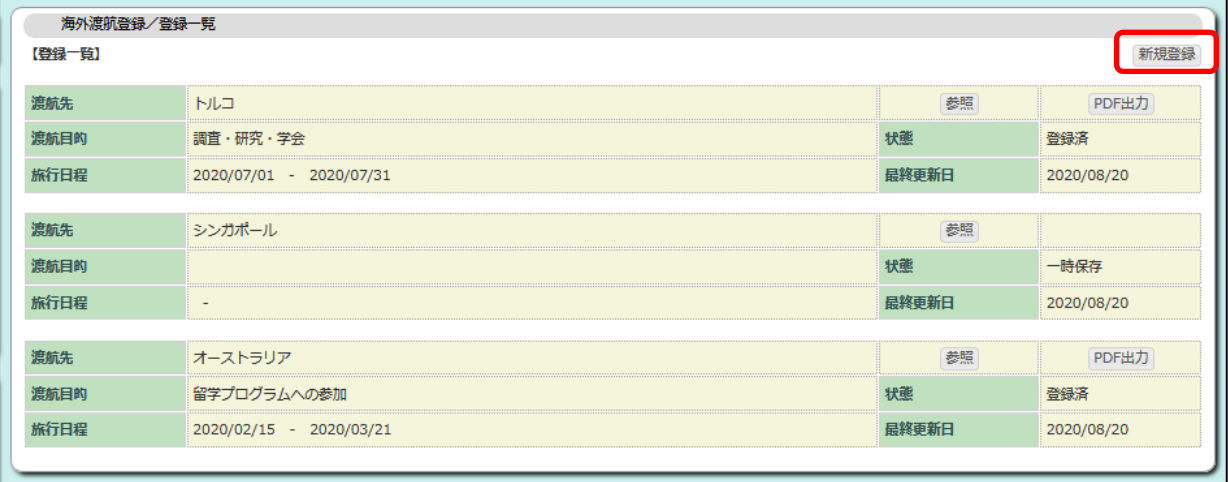

## ②渡航先を入力する。

- ・(※)渡航先1の国・地域、都市名は入力必須項目です。
- ・渡航先の「国・地域」はプルダウンメニューから選択してください。
- ・渡航先の「都市名」は入力してください。
- ・渡航先が複数ある場合は、渡航先を「追加」して、全ての渡航先を入力してください。

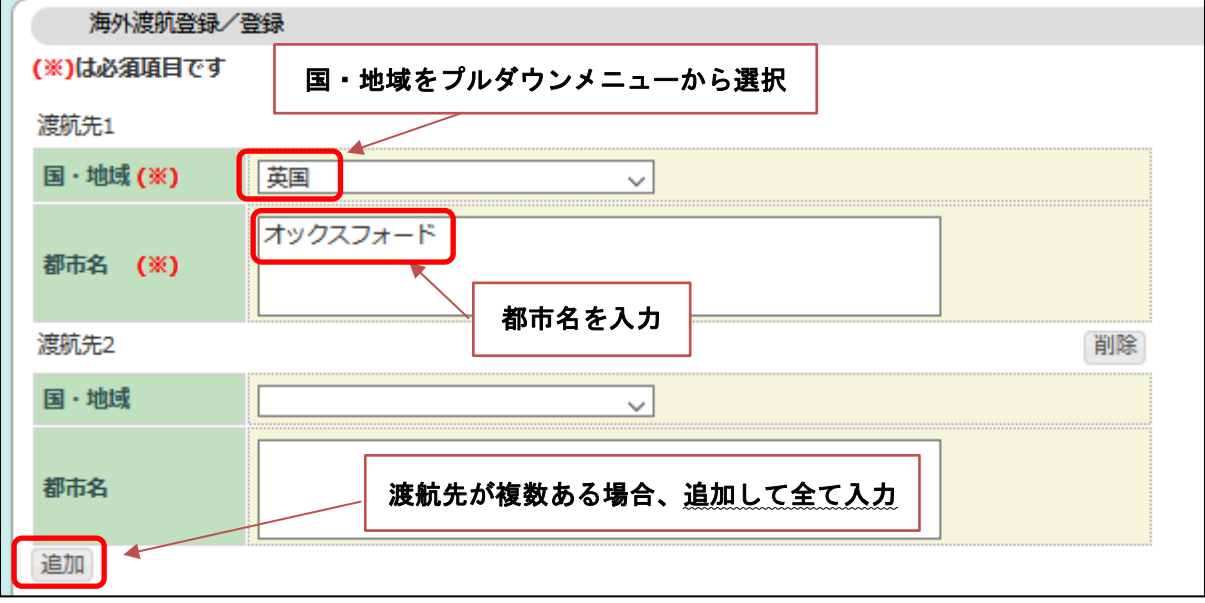

#### ③渡航目的を入力する。

- ・該当する渡航目的を全て選択し(複数選択可)、それぞれの詳細な情報を入力してください。
	- (※)入力必須項目です。

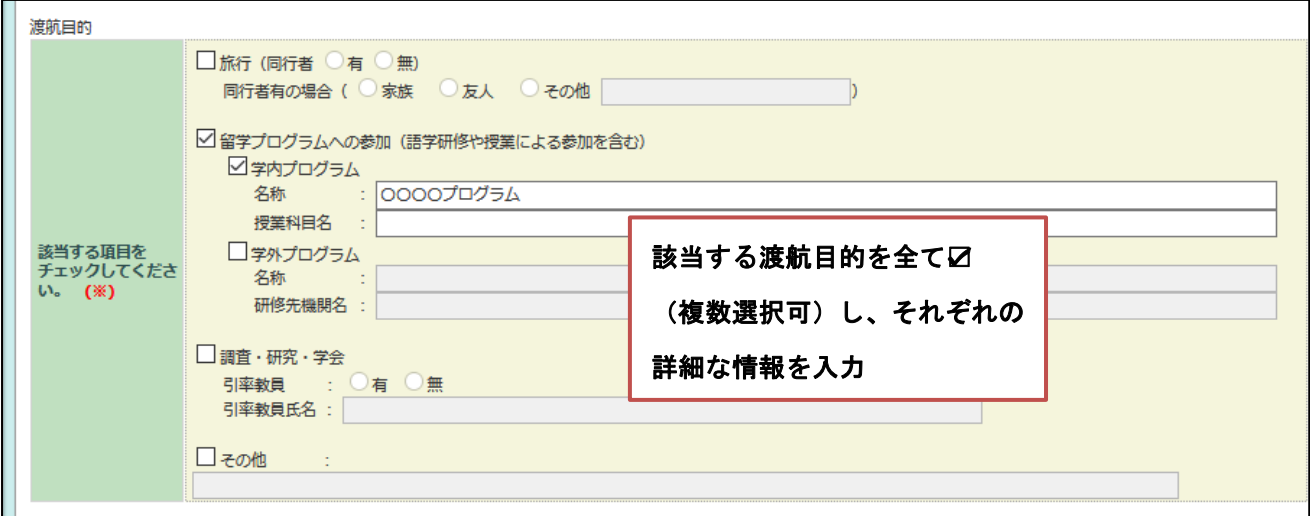

#### ④緊急連絡先を入力する。

・渡航先での連絡先、保護者等国内での連絡先を入力してください。

(※)マークの箇所は入力必須項目です。

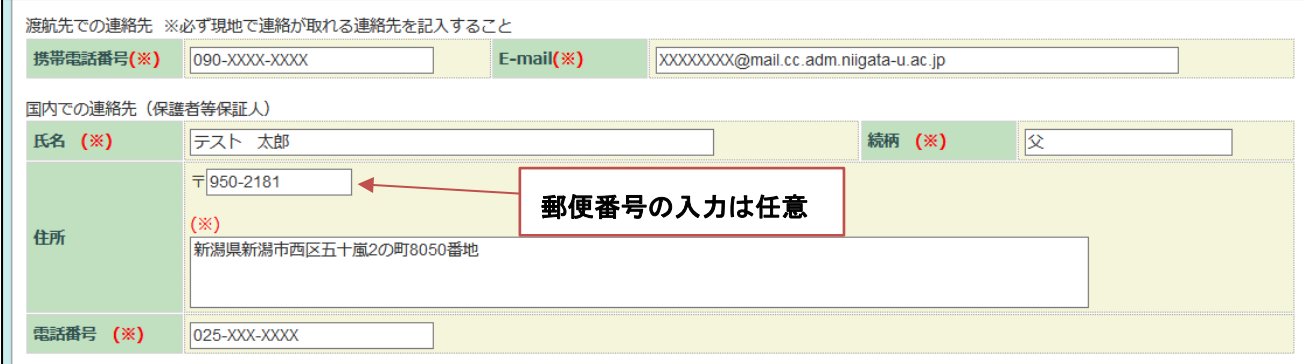

# ⑤旅行日程を入力する。

・予定している渡航期間(出発日(自宅を出発する日)~帰国日(自宅に帰着する日))を入力して ください。

・日付はカレンダーから選択します。帰国日が未定の場合は、帰国予定月の月末日を選択してくださ

い(帰国日が確定したら、日程を修正してください)。(※)入力必須項目です。

旅行日程計画

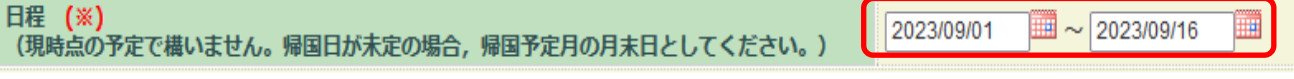

#### ⑥渡航期間中の詳細な行程を入力する。

#### Ⅰ. 別紙の行程表を提出する。

・別紙で、行程の記載された資料がある場合は、「行程表等の資料添付あり」に☑し、海外渡航計画 書と併せて提出してください。その場合、詳細な行程の入力(Ⅱ)は省略できます。

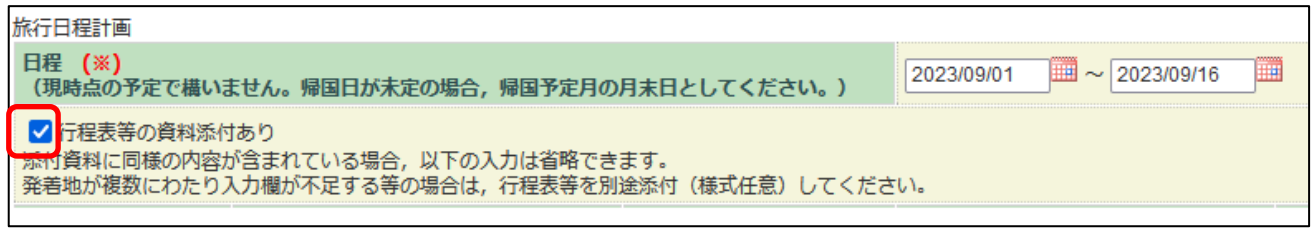

#### Ⅱ.詳細な行程を入力する。

- ・別紙の行程の記載された資料がない場合は、自宅を出発する日から、自宅に帰国する日までの全て の行程を入力してください。(※)入力必須項目です。
- ・入力できる行程は、自宅の出発・帰国を含めて6行程(渡航先2つ)までです。行が不足する場合 は、別紙で行程を記載した資料を作成し提出してください。

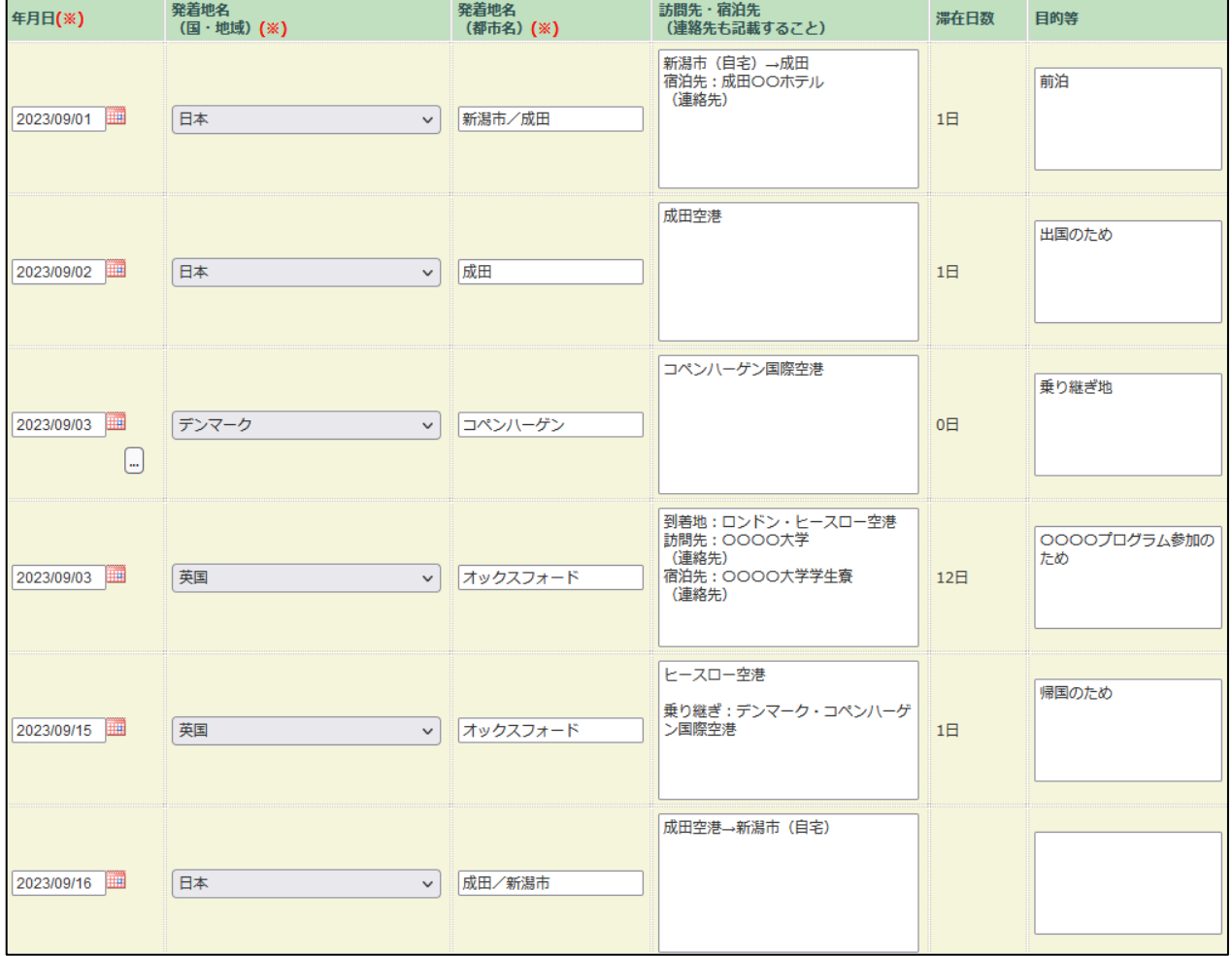

#### ⑦確認事項を確認する。

- ・必ず全て確認し、確認したら確認済に☑してください。(※)全て入力必須項目です。
- ・不明な箇所がある場合は、所属学部・研究科学務係に確認してから☑してください。

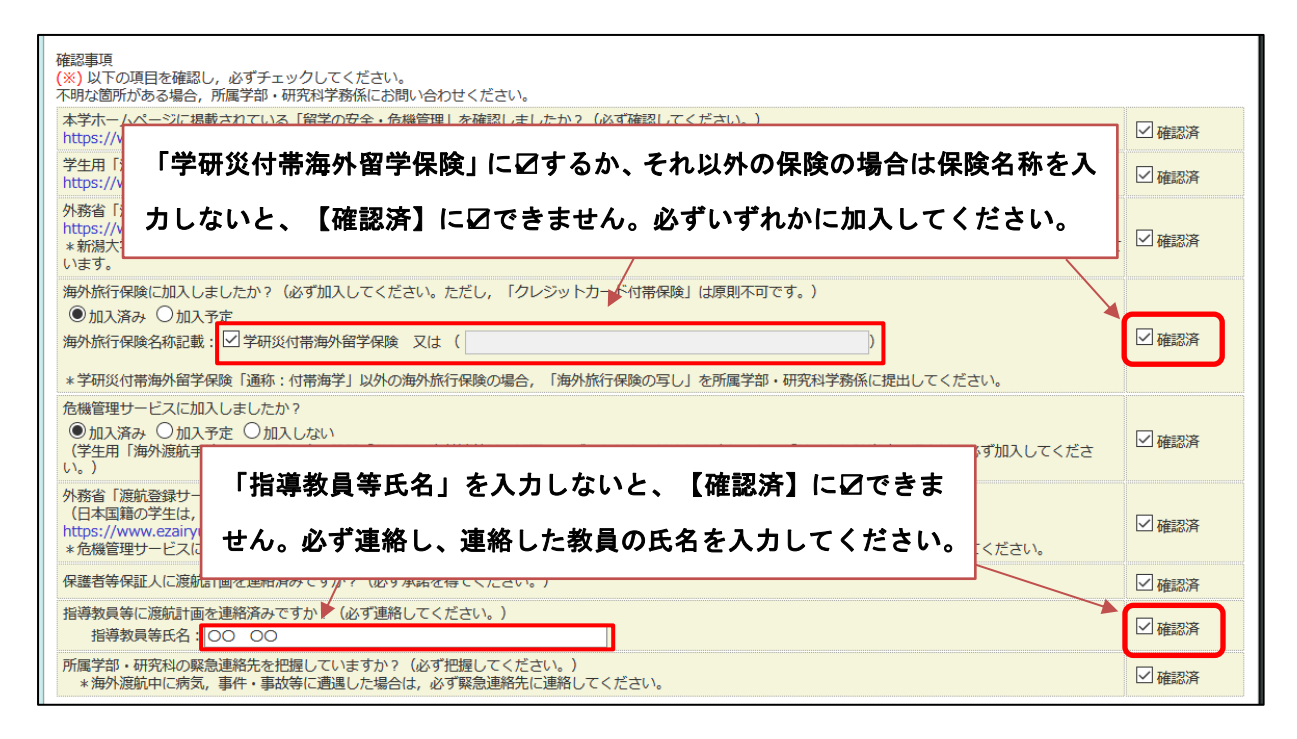

#### ⑧入力した情報を登録する。

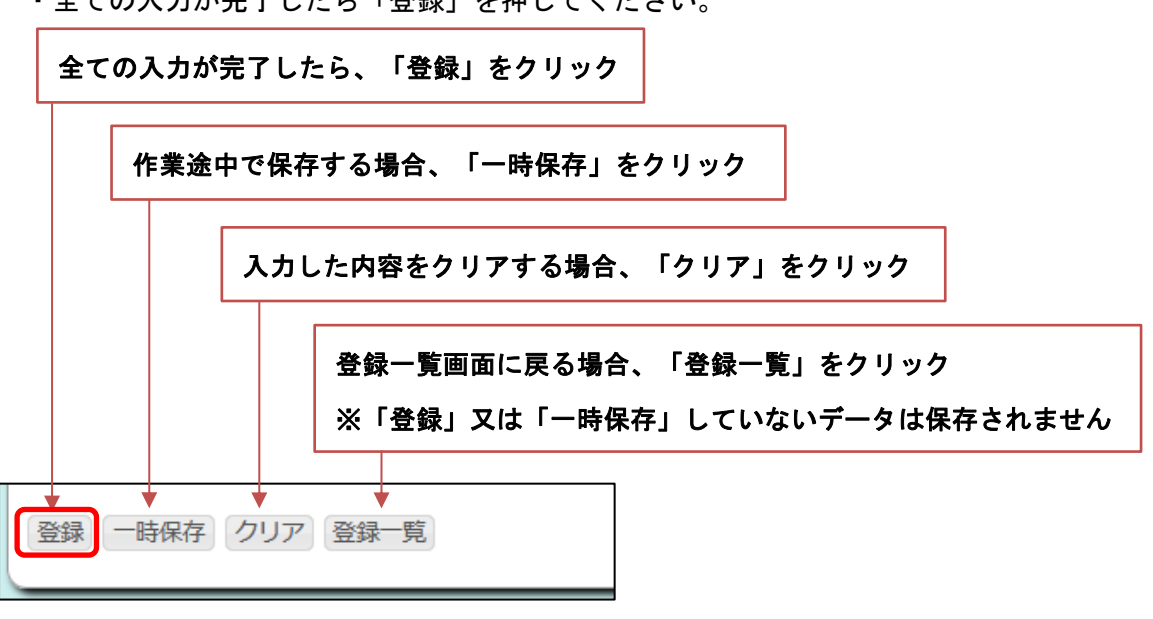

・全ての入力が完了したら「登録」を押してください。

#### ⑨登録内容を確認して、登録完了する。

・⑧で「登録」をクリックすると登録確認画面に移行するので、再度、登録内容を確認してください。 まだ登録は完了していません。

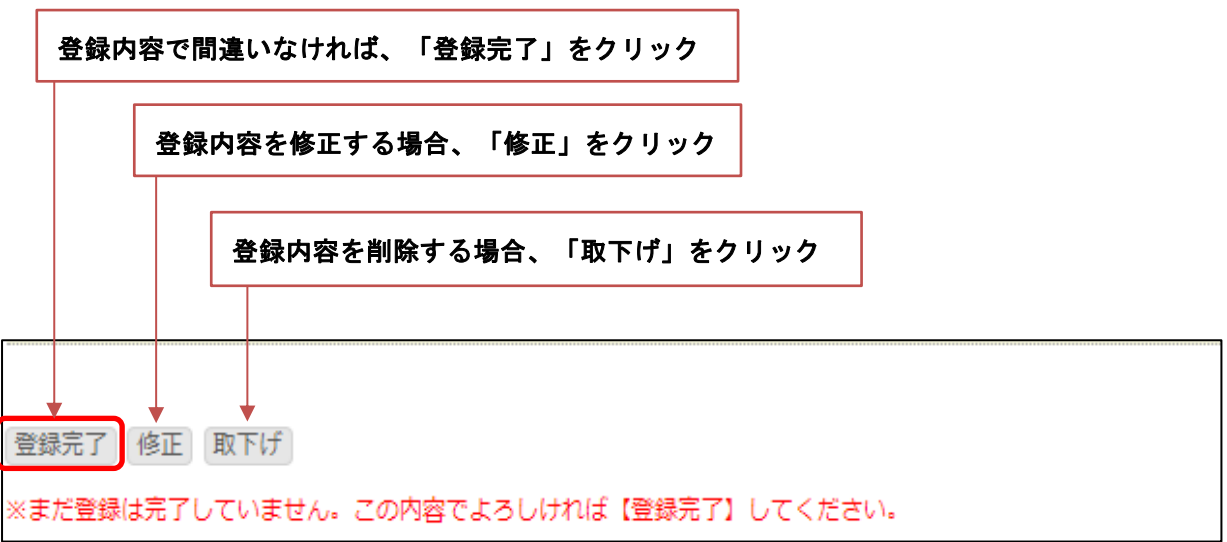

#### ⑩「海外渡航計画書」を印刷し、学務係に提出する。

- ・登録が完了したら、「PDF出力」をクリックして「海外渡航計画書」(PDF ファイル)を開き、印 刷して所属学部・研究科学務係に提出してください。※3ページ全て印刷してください。
- ・別紙で、行程の記載された資料や、海外旅行保険の写し(学研災付帯海外留学保険以外の場合)を 提出する場合は、「海外渡航計画書」と併せて提出してください。

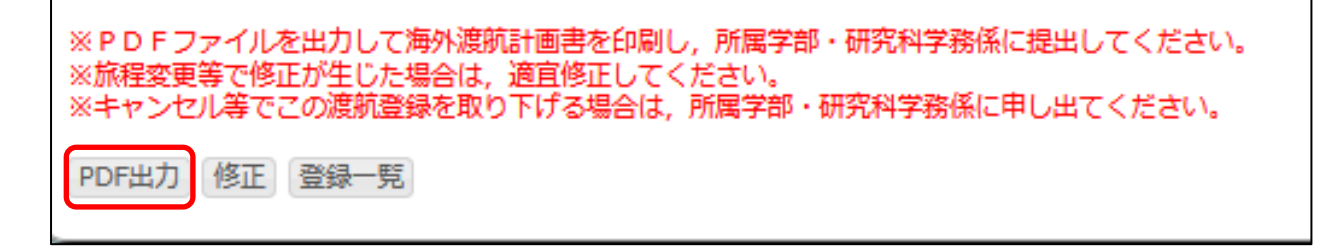

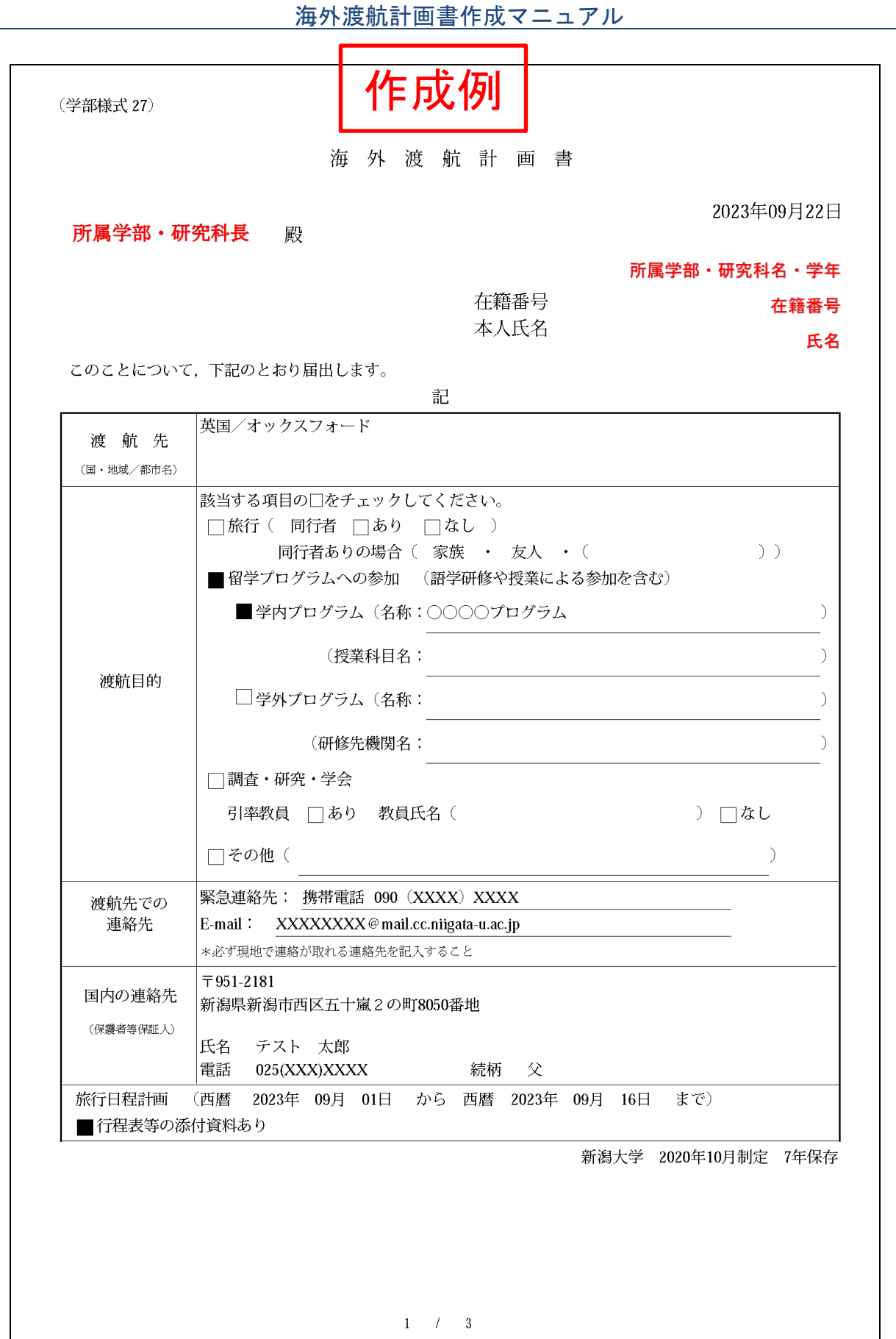

# 海外渡航計画書作成マニュアル

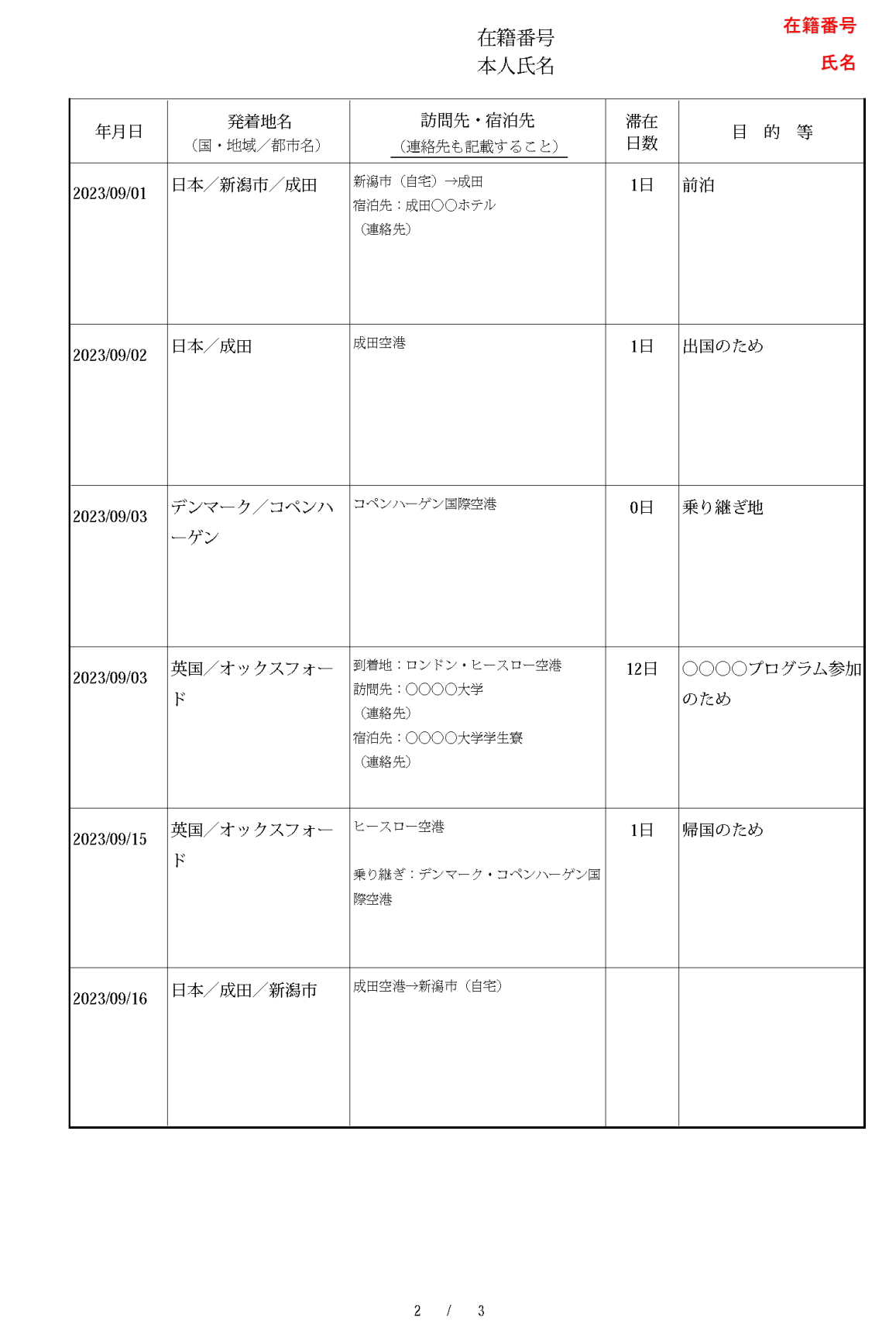

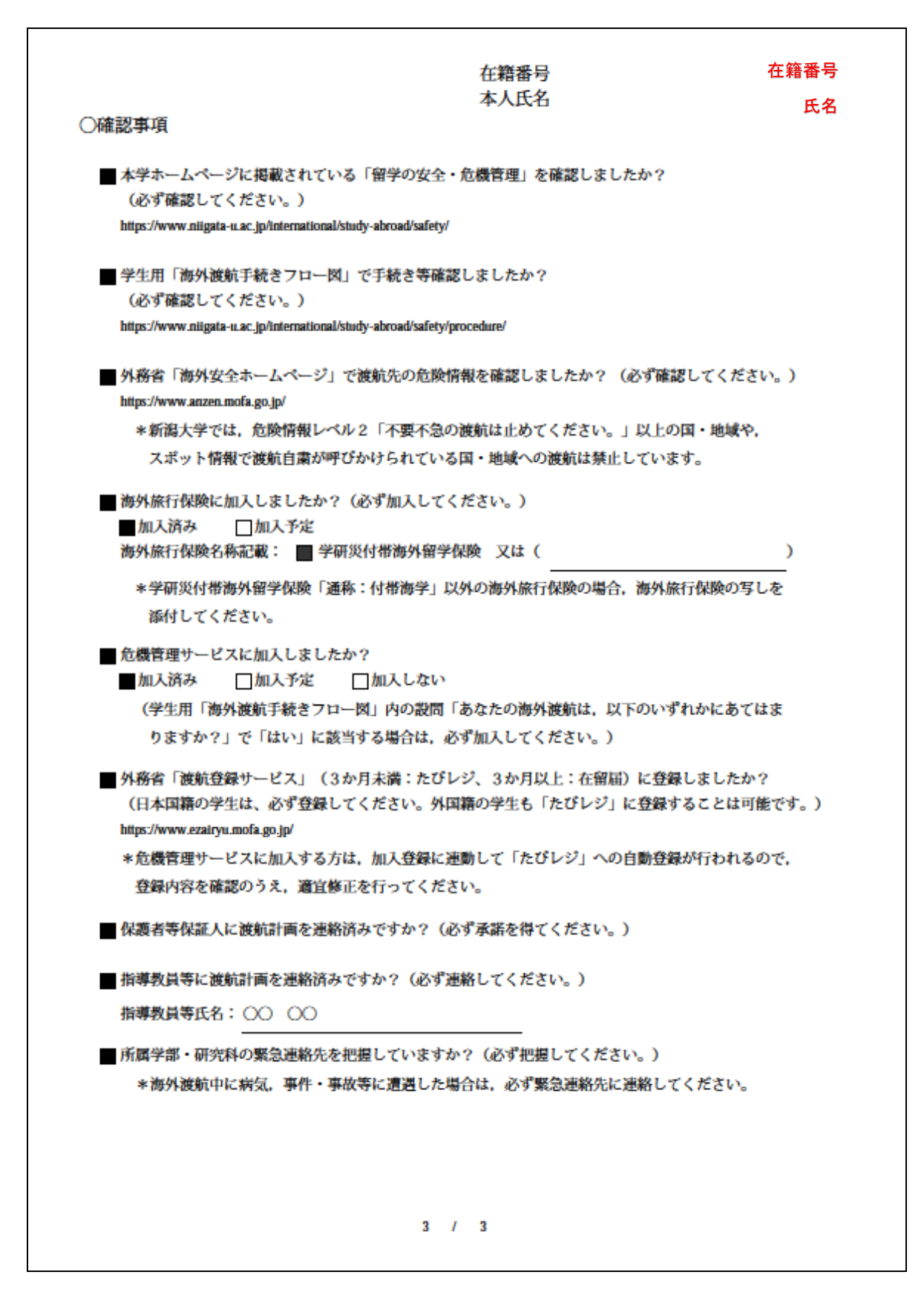

# C) 一時保存したデータを修正する

#### ①一時保存データを参照する。

・登録一覧画面で、一時保存したデータ(状態:一時保存)の中から、修正したい渡航データの「参 照」をクリックしてください。

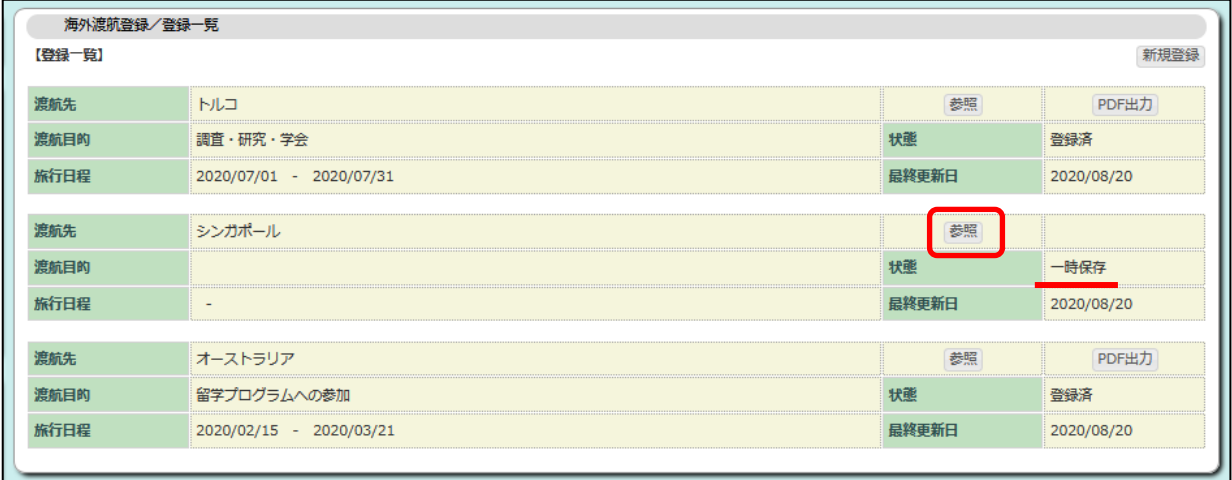

## ②修正を行う。

- ・必要箇所を修正し、修正後、「登録」をクリックしてください。
- ・修正途中で中断する場合、「一時保存」をクリックしてください。

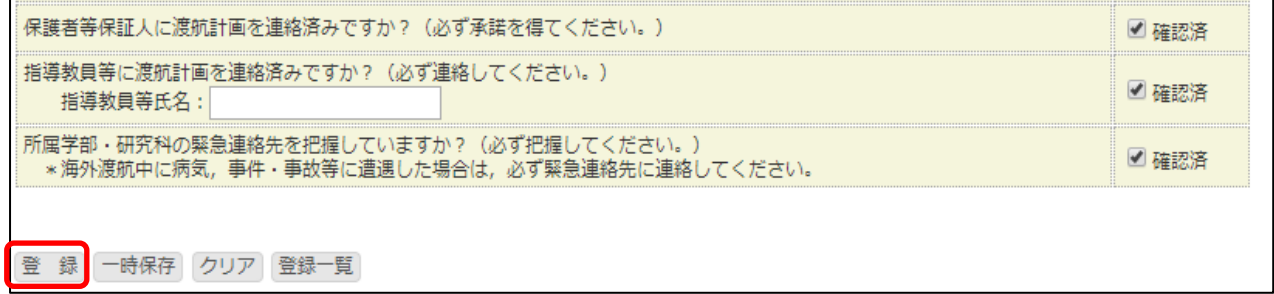

## D) 登録済みのデータを修正する

#### ①登録済みデータを参照する。

・登録一覧画面で、登録完了したデータ(状態:登録済)の中から、修正したい渡航データの「参照」 をクリックしてください。

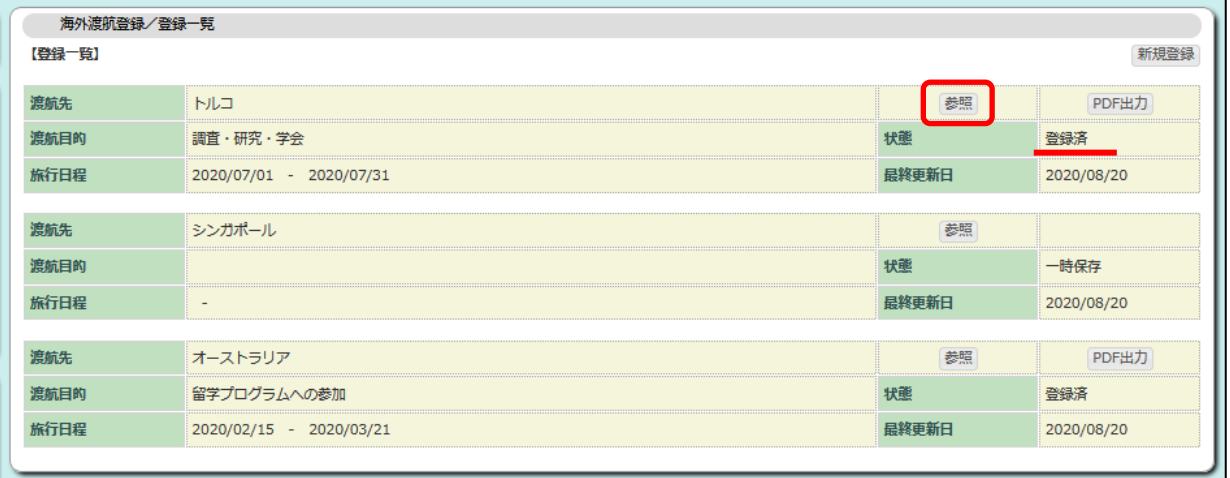

#### ②「修正」をクリック。

・登録確認画面で、「修正」をクリックしてください。

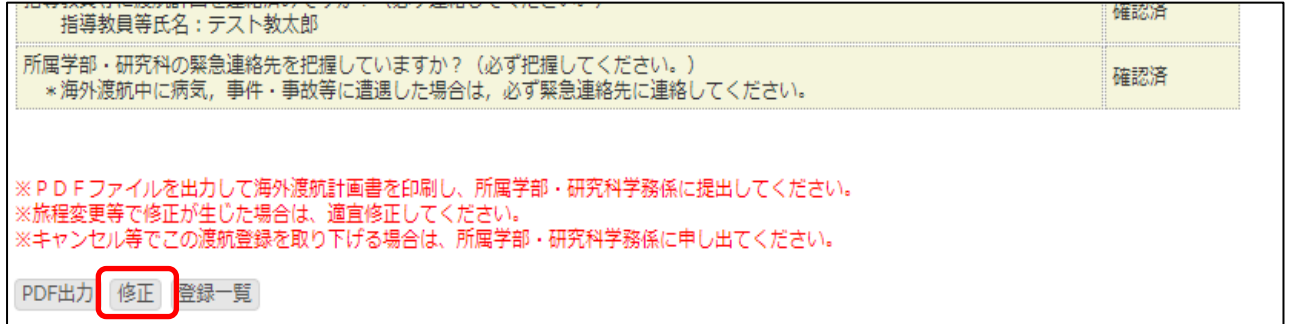

## ③修正を行う。

- ・必要箇所を修正し、修正後、「登録」をクリックしてください。
- ・登録済みデータを修正する場合、修正途中での一時保存はできません。

# E) 一時保存したデータを削除する

#### ①一時保存データを参照する。

・登録一覧画面で、一時保存したデータ(状態:一時保存)の中から、削除したい渡航データの「参 照」をクリックしてください。

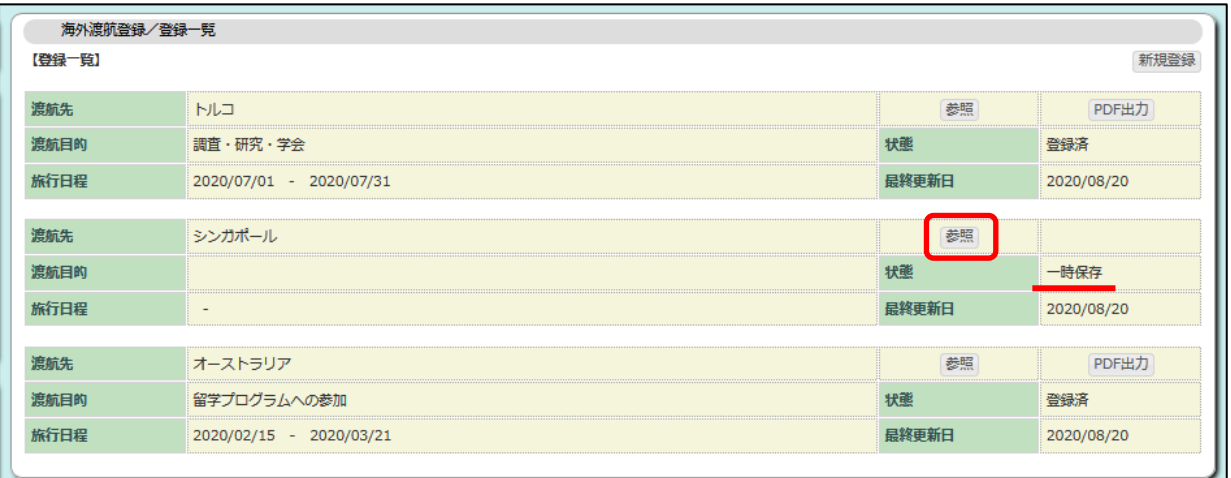

②「取下げ」をクリック。

・登録画面で、「取下げ」をクリックしてください。

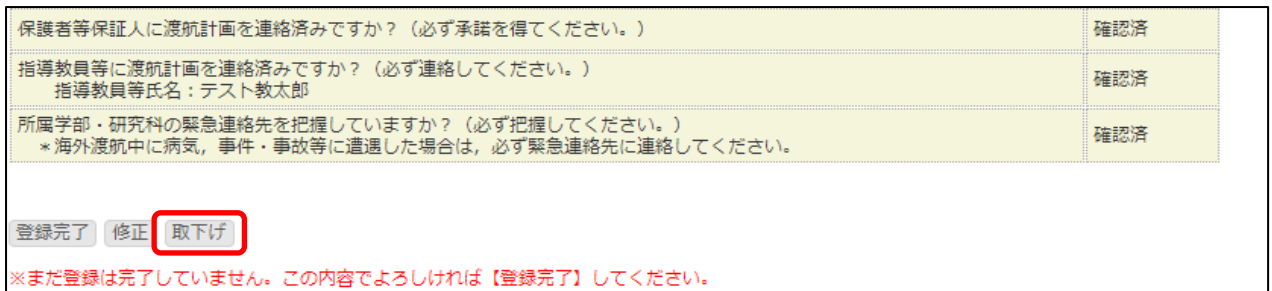

F) 登録済みのデータを削除する

・登録済みのデータは自分で「取下げ」による削除ができません。

・削除する場合は、所属学部・研究科学務係に申し出てください。

2. こんなときどうする?

ア)出発日は決まっているのですが、帰国日は出発までに決まりません。

⇒帰国日が未定の場合は、現時点での帰国予定月の月末日を選択してください。 帰国日が確定したら、指導教員や所属学部・研究科学務係に連絡の上、日程を修正して ください。

イ)経由地が多い、または渡航先が複数あるなどで、全ての発着地を入力できません。

⇒別途詳細な行程表を作成(様式は任意)して、「行程表等の資料添付あり」に☑し、 詳細な行程の入力(Ⅱ)は省略して構いません。作成した行程表は「海外渡航計画書」 と併せて提出してください。

ウ)「海外渡航計画書」を提出した後で、旅程等が変更になりました。(出発前)

⇒出発前であれば、登録内容を修正(本マニュアル 14 ページ参照)し、修正した「海 外渡航計画書」を再度、所属学部・研究科学務係に提出してください。

エ)「海外渡航計画書」を提出し、出発した後で旅程等が変更になりました。

⇒出発後に変更となった場合、指導教員や所属学部・研究科学務係に連絡した上で、登 録内容を修正(本マニュアル 14 ページ参照)してください。 なお、修正した「海外渡航計画書」の再提出は必要ありません。

オ)「海外渡航計画書」を提出した後で、渡航が中止になりました。

⇒所属学部・研究科学務係に申し出てください。